# SC6D0N4 HDMI 4ch 対応 HDMI ストリーミングエンコーダー

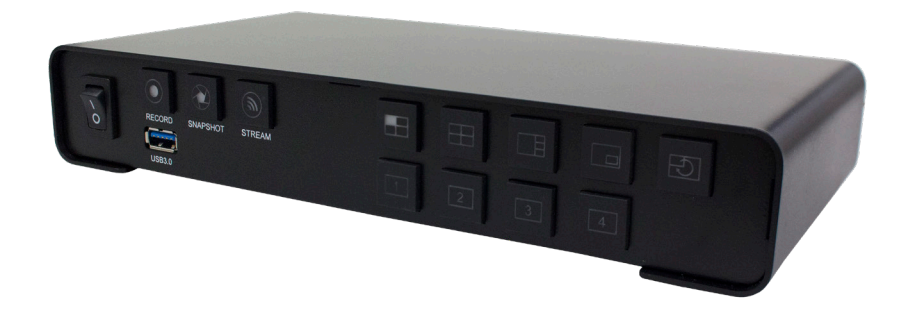

- 取扱説明書 -

### 保証規定

- 本機の保証期間は1年間です。
- 保証をお受けいただくには、ユーザー登録を行っていただく必要があります。
- ユーザー登録を行っていただくと、保証書がダウンロードできます。
- 保証期間の開始日は、当社出荷日を起点に翌々月1日より1年間となります。
- 取扱説明書に記載の注意事項や使用方法に反した使用方法による故障に関しては保証できません。
- 本保証規定は日本国内においてのみ有効です。本機を日本国以外で使用した際の故障に関して は保証できません。

### 初期パスワード変更のお願い

この度はMSelection SC6D0シリーズをご購入いただき、ありがとう ございました。

本製品を初めて起動し、パソコンから管理画面へアクセスを行うと、パ スワードの変更を促すメッセージが表示されます。

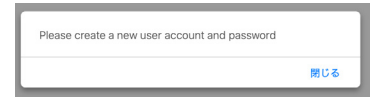

閉じるボタンをクリックすると、アカウントとパスワードの設定画面に 移行しますので、そこで新たにアカウントとパスワードの設定を行なっ てください。

設定を行わず、他のタブに移動することも可能ですが、システムの設定 の変更を一切行うことができませんので、必ずアカウントとパスワード

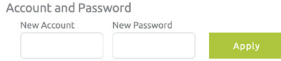

の設定を行なってください。

システム設定画面で、設定を行うことができない場合は、アカウントの パスワードの設定が行われないまま画面を閉じるなどの操作を行なって しまった可能性があります。システム設定画面の中のパスワード設定を 行うことで、設定が行えるようになります。

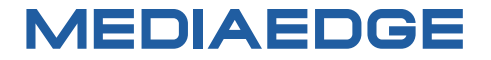

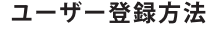

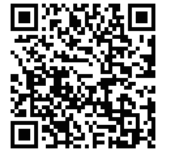

パソコンやスマートフォンなどから登録サイトにアクセスし ていただき、製品のシリアルナンバーを入力してください。

http://www.mediaedge.co.jp/eng/u-reg.html

シリアルナンバーは、製品またはパッケージに貼付されています。VPから始まる 10桁 のシリアルナンバーを入力してください。

サンプル:

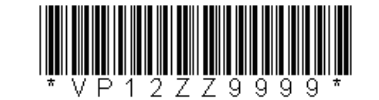

上記サンプルの場合「VP12ZZ9999」が入力いただくシリアルナンバーになります。

# **ご購入製品を使用される際の注意事項**<br>そこでは、ご識入製品を使用されるときにご注意いただきたい事柄について説明していま

す。ご使用方法や、この内容について不明な点、疑問点等がございましたら、MEDIAEDGE 株式会社カスタマーサポートまでお問い合わせください。

MEDIAEDGE株式会社カスタマーサポート TFL: 078-265-1552 FAX: 078-265-1550 月曜~金曜:10:00~12:00、13:00~17:00 ※土日祝日 および 当社指定休日をのぞく

#### 安全にお使いいただくために インファー ご注意

本製品を正しくお使いいただくために 次のような表示をしています。

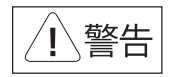

取り扱いを誤ると、死亡または重傷を追う おそれのある内容を示しています。

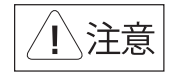

取り扱いを誤ると、けがや周囲の物品を 損傷するおそれのある内容を示しています。

は注意を促す事項を示しています

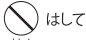

行虫市リームには、設定が行えるようになります。

- 1 本書の一部または全部を無断で複製することを 禁止ます。
- 2. 本書の内容や什様は将来予告なしに変更する ことがあります。
- 3. 本書は内容について万全を期して作成いたし ましたが、万一で不審な点や誤り、記載漏れなど ■ 本ンにのパカービ小番ダホド時メア戦機』などの<br>およびのことがでざいましたら、当社まで で連絡ください。<br>4. 運用した結果については、3項にかかわらず
	- 青任を負いかねますので、ご了承ください。
	- 5. ご使用上の過失の有無を問わず、本製品の運用 において発生した逸失利益を含む特別、付随 的、または派生的損害に対するいかなる請求が<br>あったとしても、当社はその責任を負わないも のとします。
	- 6. 本製品付属のソフトウェア、ハードウェア、マニュ アル、その他添付物を含めたすべての関連製品 に関して、解析、リバースエンジニアリング、デコ ンパイル、ディスアッセンブリを禁じます。
	- 7. MEDIAEDGEはMEDIAEDGE株式会社の登録 商標です。
- システム設定画面で、設定を行うことができない場合は、アカウントの の商標または登録商標です。
	- はしなければならない行為を示しています。 9. Microsoft、Windowsは米国マイクロソフト・<br>コーポレーションの登録商標です。また、その他 の商品名やそれに類するものは各社の商標ま たは登録商標です。

#### 表記について

■ 本書での説明と実際の運用方法とで相違点がある場合には、実際の運用方法を優先するものとします。 ■ 説明の便宜上、実際の製品とイラストおよび画面写真が異なる場合があります。

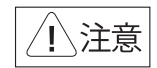

#### ■健康上のご注意

でくまれに、コンピュータのモニタおよびテレビ 画面に表示される強い光の刺激や点滅によっ て、体に異常を感じる方がいます。本製品の運 用にあたっては、十分留章してください。

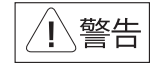

#### 電源コードを傷つけない 林山

電源コードを傷つけると、火災や感電の原因となります。 コードのトに重いものをのせたり、熱器具に近づけたり しないでください。また、コードを折り曲げたり、加工 したりしないでください。

電源コードを抜くときは、プラグ部分を持ってください。 電源コードが痛んだら、使用を中止し、お買い上げ の販売店もしくは、当社カスタマーサポートまで 交換をご依頼ください。

### 分解しない

ケースのフタを開けたり改造したりすると、感電や 火災の原因となります。 内部の点検、修理はお買い上げの販売店もしく

は、当社カスタマーサポートまでご依頼ください。

### ほこりや湿気の多い場所では使用しない

ほこりや湿気は、ショートの原因となり、発熱、火災 や感電の原因となります。

### 内部に水や異物を入れない

水や異物が入ると、火災や感電の原因となります。 万一、水や異物が入った場合は、電源コードをコン セントから抜いて、お買い上げの販売店もしくは、 当社カスタマーサポートまでご連絡ください。

### 雷が鳴りだしたら使わない

本体やプラグには触れないでください。感電の原因 となります。

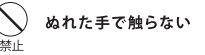

ぬれた手で電源ケーブルのプラグや、コネクタに 触れないでください。感電の原因となります。

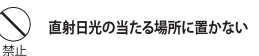

日光のあたる場所や熱器具のそばに置かないで ください。火災や製品の故障の原因となります。

#### 煙が出たらプラグを抜く 強制

本製品を使用中に万が一、煙が出る、異臭がする などの問題が発生した場合には、直ちに使用を 中止し、コンセントからプラグを抜いてください。 煙が出る、異臭がするなどの異常状態で使用を継 続すると、火災や製品の故障の原因となります。 異常が発生したら、本体の電源を切り、電源コード をコンセントから抜いて、煙が消えたのを確認して から、お買い上げの販売店もしくは当社カスタ マーサポートまでご連絡ください。

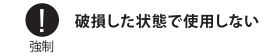

本製品を落としたり、カバーを破損したりした場合、 そのまま使用しないでください。火災や製品の故障 の原因となります。

製品が破損した場合は、本体の電源を切り、電源コー ドをコンセントから抜いて、お買い上げの販売店もし くは当社カスタマーサポートまでご連絡ください。

#### 設置について

- √ 不安定な台の上や傾いたところに置かな いでください。落下するおそれがあり、けが をしたり、製品が故障したりする原因となり ます。
- √ 電源コードやケーブル類は整理して配置し てください。足を引っかけると、けがや製品 の故障の原因となります。
- √ 風通しの悪い場所や布などで覆った状能 で使用しないでください。通風口がふさが れると内部に熱がこもって、火災や製品の 故障の原因となります。

#### お手入れについて

√ お手入れの際には、雷源ケーブルをコンセン トから抜いてください。コンセントに接続した ままだと、感雷や故障の原因となります。

√ お手入れの際、シンナーなどの揮発性の溶 剤は使用しないでください。

、/ 長期間使用したいときは、雷源ケーブルを コンセントから外してください。

#### 個人情報の取り扱いについて

当社では、お客様の個人情報は原則として下記 の目的以外では使用いたしません。

- 1. ご利用の製品のサポートの実施
- 2. 当社製品の使用状況調査、製品改良、製品 開発、サービス向上を目的としたアンケート の実施
- ※ 調査結果につきましては、お客様の個人情報 を含まない形で当社のビジネスパートナーに 参考資料として提供することがあります。
- 3. 銀行口座やクレジットカードの正当性、有効 性の確認
- 4. ソフトウェアのバージョンアップや新製品の 案内等の情報提供
- 5. 懸営企画等で当選された方への営品の発送

事前にお客様のご了承を得た上で、上記以外 の目的で使用させていただく場合があります。

当社ではお客様の個人情報を適切に管理し、 特段の事情が無い限りお客様の承諾無く第三 者に開示・提供することはございません。

※お客様の個人情報の取り扱いに関する お問い合わせ、ご意見がございましたら、 http://www.mediaedge.co.jpよりご連絡ください。

### 目次

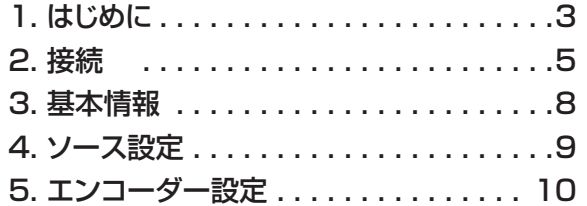

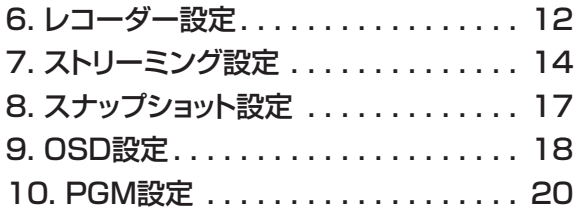

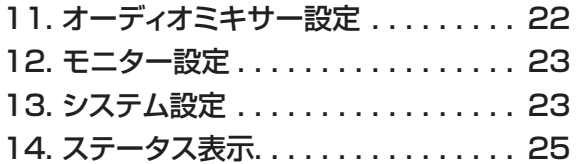

### 1-1.同梱物をご確認ください

本製品には、以下の同梱物が含まれています。 パッケージを開梱したら、同梱物が全て入っていることをご確認ください。

SC6D0N4 HDMI 本体 ×1 AC アダプター ×1

### 1-2.外観説明

本製品には次のようなスイッチ、ボタン、コネクタがあります。

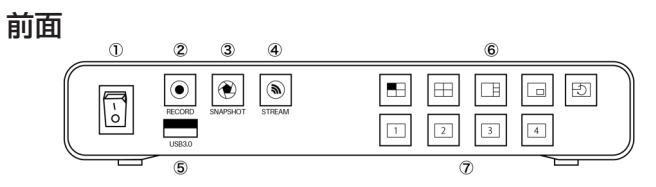

1. 電源スイッチ

本機の電源を入れたり切ったりするためのスイッチです。

### 2. 録画ボタン

モニター中の映像を動画ファイルとして保存することができます。録画の 開始と停止を行うことができるボタンです。 録画中はボタンが点灯します。

### 3. 静止画キャプチャボタン

モニター中の映像を静止画として保存することができるボタンです。

### 1-2.外観説明

#### 4. 配信ボタン

モニター中の映像の配信を開始することができるボタンです。 配信中はボタンが点灯します。

### 5. USB3.0 コネクタ

動画や静止画の保存を行うための USB ストレージを接続するコネクタで す。

#### 6. PGM モードボタン

PGM モードの表示方法を選択します。

#### 7. チャンネルボタン

フルスクリーンモード時は、表示するチャンネルを選択することができます。 2画面モードの場合は、主画面と副画面を選択することができます。 1+ 3画面モードの場合は、主画面を選択することができます。

### 後面

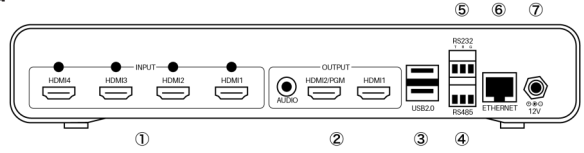

#### 1. HDMI 入力端子 + アナログオーディオ入力端子 ×4

HDMI 入力 1 から HDMI 入力 4 までの 4ch の映像ソースを入力すること ができます。

それぞれの HDMI 端子の上にはそれぞれのチャンネルに対応したアナログ オーディオ入力端子があります。

### 2. HDMI2/PGM 出力端子 + HDMI1 出力端子 + アナログオー ディオ出力端子

入力映像のモニタリングや、設定画面を表示して設定を行うことができま す。HDMI2/PGM 端子は PGM 出力専用です。

HDMI1 端子は、PGM またはクアッドビュー固定(PGM の設定にかかわ らず4画面を常にモニタ可能)での出力が可能です。

#### 3. USB2.0 コネクタ ×2

キーボード、マウスを接続して使用します。

4. RS485 コネクタ RS485 での制御に使用します。

5. RS232 コネクタ RS232 での制御に使用します。

6. イーサネットコネクタ ネットワークケーブルを接続します。

7. DC ジャック AC アダプタを接続します。

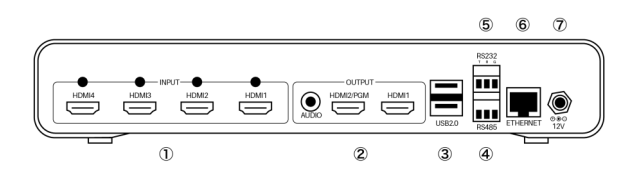

#### ネットワークケーブルの接続

ネットワークケーブルは上記本機背面図 6番のイーサネットコネクタに 接続します。

#### モニタの接続

上記背面図2番の HDMI1 コネクタにモニタを接続することで、HDMI1 から HDMI4 に入力された映像を組み合わせて表示する PGM 映像をモニ タしたりパソコンを使用しないで設定を行ったりすることが可能になりま す。

AUDIO 出力は、エンベデッド(重畳)されているオーディオをモニタする ことが可能です。HDMI1 はクアッドビューまたは PGM の出力が設定で可 能ですが、HDMI2/PGM は PGM 出力固定になります。

本接続を行わなくてもネットワーク経由でパソコンから本機の設定や運用

は可能です。

#### マウスとキーボードの接続

上記背面図3番の USB2.0 コネクタにマウスとキーボードを接続すること で、パソコンを使用せずに全ての設定と操作を行うことができるようにな ります。

本接続を行わなくてもネットワーク経由でパソコンから本機の設定や運用 は可能です。

#### AC アダプタの接続

上記背面図7番に付属の AC アダプタを接続してください。

### 2-2. 本機で直接設定を行う場合

本機で直接設定を行う場合は、モニタ、マウス、キーボードを本機に接続し、 全面の電源スイッチを入れてください。

起動画面が表示されたあと、画面にマウスカーソルが表示されたら起動完 了です。

設定画面はマウスの右ボタンをクリックすると表示されます。

## 2-3.ネットワーク経由で設定を行う場合

本機の設定をパソコン経由で行う場合は、Windows / MAC / Linux 上で モダンブラウザ (Firefox、Chrome、Safar、Microsoft Edge など)を 動作させることができるパソコンと DHCP サーバーが動作しているネット ワーク環境が必要です。

設定用の Web コンソールにアクセスして設定を行うため、本機の IP アド レスを知る必要があります。

アクセス方法: http:// IP アドレス

本機の IP アドレスが 192.168.2.3 の場合: http://192.168.2.3

### ログイン ID とパスワード

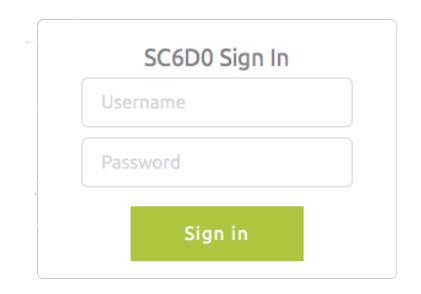

初期ユーザー名: admin

パスワード: 0000

IP アドレスの確認方法

#### Windows 環境の場合

Windows 環境では、FindDevice というユーティリティをダウンロードし て本機を検索するのがもっとも簡単です。

MEDIAEDGE の Web サイトからユーティリティをダウンロードし、解凍 して実行することで、同一ネットワークに接続されている本機の IP アドレ スがリストで表示されます。

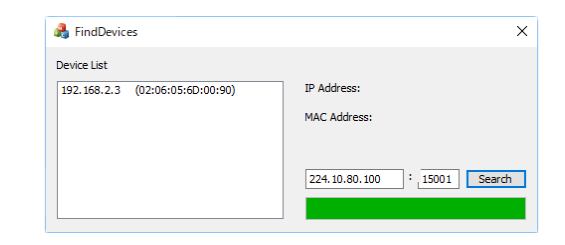

ダウンロードは以下ページから行ってください。 https://www.mediaedge.co.jp/support/download/

### 2-3.ネットワーク経由で設定を行う場合

#### MAC 環境の場合

MAC 環境むけのユーティリティは用意されていませんが、LanScan など ネットワークに接続されている IP アドレスを一覧表示してくれるアプリ ケーションをご活用いただくか、nmap などをお試しください。

nmap を使用して 192.168.2.x ネットワークに接続されている機器のリ ストを表示する例:

Mac:~ meuser\$ sudo nmap -sn 192.168.2.0/24

Starting Nmap 7.60 ( https://nmap.org ) at 2018-03-07 14:25 JST Nmap scan report for xxxxx.xx (192.168.2.1) Host is up (0.00067s latency). MAC Address: aa:aa:aa:aa:aa:aa (xxx xxxxxxxxx) Nmap scan report for 192.168.2.3 Host is up (0.00080s latency). MAC Address: xx:xx:xx:xx:xx:xx (Unknown) Nmap scan report for 192.168.2.6 Host is up. Nmap done: 256 IP addresses (3 hosts up) scanned in 2.01 seconds Mac:~ meuser\$

上記の例では xx:xx:xx:xx:xx:xx の MAC アドレスが本機の MAC アドレス となっていますので、 192.168.2.3 が本機へアクセスするための IP アド レスであるということを確認することができます。

nmap は MAC OSには標準では含まれておりませんので、別途インストールする必要があります。

### Linux 環境の場合

MAC の場合と同じように nmap などを利用することで、本機の IP アドレ スを確認することができます。

me-user@me-ubuntu:~\$ sudo nmap -sn 192.168.2.0/24

Starting Nmap 7.01 (https://nmap.org) at 2018-03-07 14:33 JST Nmap scan report for xxxxx.xx (192.168.2.1) Host is up (0.00085s latency). MAC Address: aa:aa:aa:aa:aa:aa (xxx xxxxxxxxx) Nmap scan report for 192.168.2.3 Host is up (0.0010s latency). MAC Address: xx:xx:xx:xx:xx:xx (Unknown) Nmap scan report for 192.168.2.7 Host is up. Nmap done: 256 IP addresses (4 hosts up) scanned in 3.73 seconds me-user@me-ubuntu:~\$

### 上記の例では xx:xx:xx:xx:xx:xx の MAC アドレスが本機の MAC アドレス となっていますので、 192.168.2.3 が本機へアクセスするための IP アド レスであるということを確認することができます。

上記は ubuntu 16.04での実行結果です。nmapは ubuntu 16.04には標準では含まれておりませんので、 別涂インストールする必要があります。

## 3-1.言語の設定

本体で直接操作している場合や、お使いの OS、ブラウザによって多少の見 た目の差異はありますが、ログイン後には以下のような画面が表示されます。

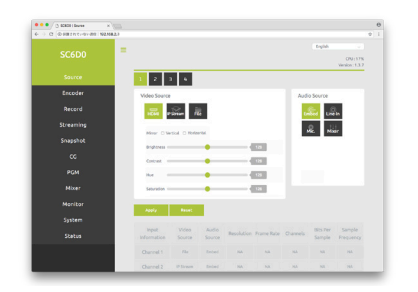

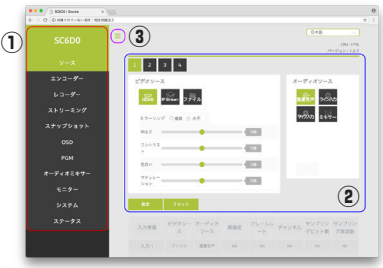

#### ①のエリア

①のエリアは、設定を行いたい機能を選択する部分になります。 この項目を選択することで、②のエリアの内容が変化します。

画面右上の 「English」を「日本語」に変更すると、メニュー表示を日本 語に変更することができます。また、現在お使いのファームウェアのバー ジョンもこちらに表示されます。

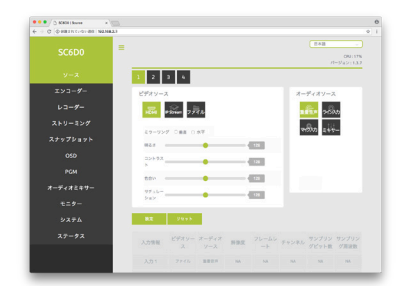

以降は言語を日本語に設定した上で、それぞれの項目の説明を記載します。

### ②のエリア

②のエリアは、①のエリアでで選択した各機能の詳細設定を行うエリアです。

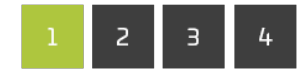

数字を選択すると、入力 1 から入力 4 まで切り替えることができます。

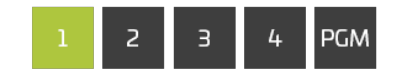

機能によっては、PGM が追加で表示されます。

#### ③のエリア

③のエリアの横三本線をクリックすると、①のエリアが隠れます。もう一度 クリックすると表示されます。

### 3-3.設定の確定方法

### 4-2.各チャンネルの設定

各画面にはそれぞれ設定ボタンとリセットボタンがあります。

入力チャンネルを切り替えるなど、画面の遷移が発生する前に必ず設定ボ タンをクリックしてください。

ま定ボタンをクリックせずに画面遷移を行なった場合、設定内容が破棄さ れます。

リセットも、表示中の設定内容にのみ有効です。

### 4-1.ソース設定

ソース設定画面は、2 種類のエリアで構成されています。

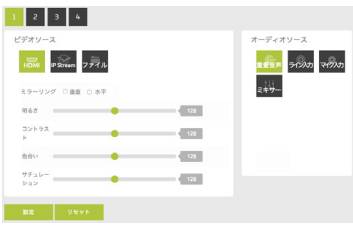

各チャンネルの設定を行うエリア

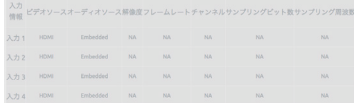

設定情報を表示するエリア

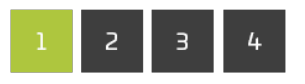

背面の CH1 から CH4 までの入力と、メニューの 1 から4が連動してい ます。設定を行いたい入力ソースを選択すると選択中の番号が緑色に変化 します。

#### ビデオソース

ビデオソースは HDMI、IP Stream とファイルの 3 種類から選択すること ができます。

HDMI を選択した場合、選択したチャンネルに接続された入力映像を映像 ソースとして使用します。

IP Streamを選択した場合、TCPまたはUDPで配信されているネットワー クのストリームを映像ソースとして使用することができます。

ファイルを選択した場合、前面の USB3.0 に接続した記憶媒体に保存され ている録画済みのファイルを映像ソースとして使用することができます。

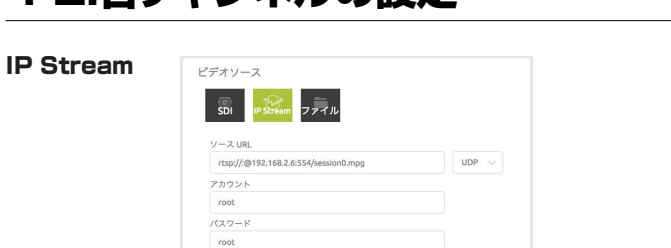

ストリームが rtsp://root:root@192.168.1.200:554/session0.mpg の場合の設定内容

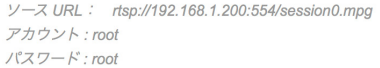

4-2.各チャンネルの設定

#### ファイル

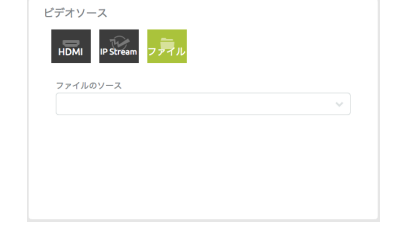

再生したい録画済みファイルを選択することができます。前面の USB3.0 に記録媒体を接続する必要があります。

#### オーディオソース

重畳音声、ライン入力、マイク入力、ミキサーからエンコード時に使用す るオーディオソースを選択します。

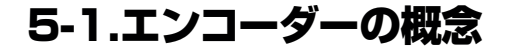

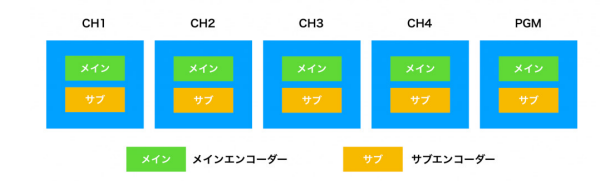

本製品には PGM チャンネルを含めると 5 種類の入力ソースがあり、それ ぞれに対してメインとサブの2タイプのエンコード設定を行うことができ るようになっています。

メインエンコーダーとサブエンコーダーと便宜上呼んでいますが、エンコー ドの性能に差異はありません。

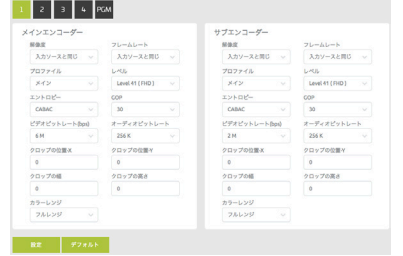

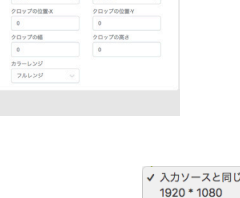

#### 解像度

エンコードする際の解像度を設定します。 入力ソースと同じを選択すると、入力ソース を同じサイズでエンコードを行います。

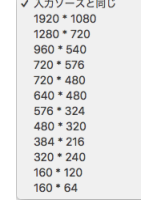

フレームレート

エンコードする際のフレームレートを設定し ます。 入力ソースと同じを選択すると、入力ソースと 同じフレームレートでエンコードを行います。

### プロファイル

エンコード時のプロファイルを設定します。

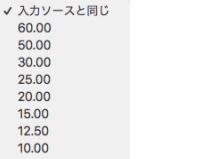

#### ハイ √ メイン ベースライン

5.00 1.00

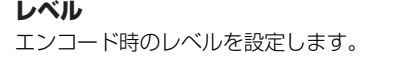

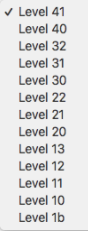

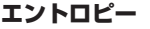

エンコード時のエントロピーを設定します。

CAVLC V CABAC

#### GOP

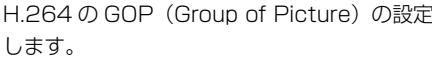

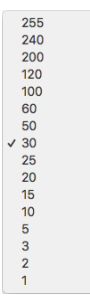

### オーディオビットレート

エンコード時のオーディオビットレートを設 定します。

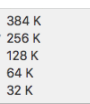

### 5-2.設定画面と項目

# ビデオビットレート エンコード時のビデオビットレートを設定し ます。

#### 64 M 32 M 24 M 16 M 12 M 8 M  $\sqrt{6M}$ 4 M  $2M$  $1M$ 512 K 256 K 44 K

### クロップ

指定位置左上を頂点として指定した幅と高さ の映像を切り出します。 クロップしたエリアは、解像度で設定した値

にスケーリングしてエンコードされます。

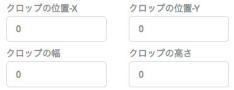

### カラーレンジ

カラーレンジを設定します。

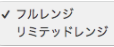

# 6-1.録画機能について

録画機能は、前面の USB3.0 に接続した USB メモリなどの記録媒体に映 像を保存する機能です。

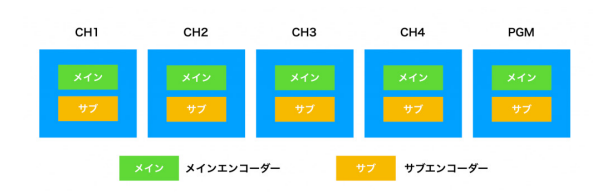

CH1 から CH4 までの入力ソースと PGM の 5 種類の入力ソースそれぞれ に対して、2 種類のファイルの録画を行うことができます。録画時のエン コードパラメータの設定は、エンコーダー設定の画面で行います。 同時に録画可能な数は、記録媒体の記録可能速度に依存します。 録画を行う場合は USB3.0 に対応した記憶媒体を使用することをお勧めし ます。

バスパワー駆動の USB3.0 対応 HDD は消費電力によって動作が不安定と なる可能性がありますので、セルフパワー駆動タイプをお使いください。

### 6-2.設定画面と項目

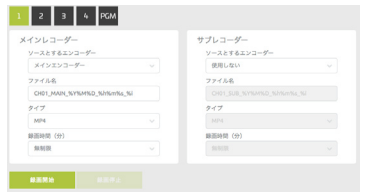

ソースとするエンコーダー

録画時に使用するストリームを出力するエンコーダーを選びます。ここで エンコーダーを指定しておくと、前面の録画ボタンを押した際に録画を開 始したり停止したりすることができます。使用しないを選択すると、録画 を行いません。

録画時のエンコードパラメーターは、エンコーダー設定で行います。

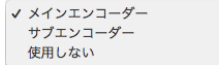

### ファイル名

録画時のファイル名を指定することができます。また、以下の変数を利用 することで、日付や時間などを追加することができます。

CHO1 MAIN\_%Y%M%D\_%h%m%s\_%i の場合

- CH01 MAIN :記載内容をそのまま追加します。 %Y:年を4桁でファイル名に追加します。
- %M: 月を2桁でファイル名に追加します。
- %D:日を2桁でファイル名に追加します。
- %h: 時間を24時間表記でファイル名に追加しま
- %m:分をファイル名に追加します。
- %s:秒をファイル名に追加します。
- %i:ミリ秒をファイル名に追加します。

### タイプ

ファイルを録画する際のファイル形式を指定します。

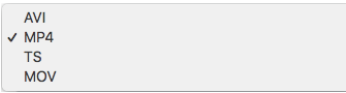

#### 録画時間(分)

録画時間を分で指定します。指定した時間後に録画を自動的に停止します。 無制限に設定すると、録画停止するまで録画を継続しますが、ファイルシ ステムの上限に達した時点で、連番の次のファイルを作成し、録画を継続 します。

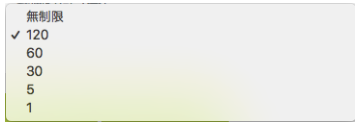

## 7-1.ストリーミング機能について

ストリーミング機能は、映像をネットワーク経由で YouTube や FaceBook Live などのライブ映像配信サービスに映像を配信したり、UDP などの方式で映像を配信したりすることができる機能です。

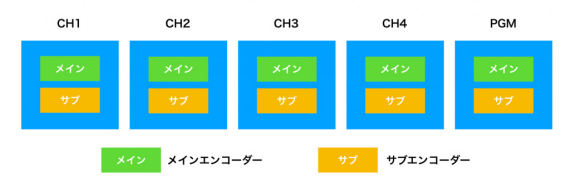

CH1 から CH4 までの入力ソースと PGM の 5 種類の入力ソースそれぞれ

# 7-2.設定画面と項目

### ソースとするエンコーダー

ストリーミングに使用するストリームを出力するエンコーダーを選びます。 ここでエンコーダーを指定しておくと、前面のストリーミングボタンを押した 際にストリーミングを開始したり停止したりすることができます。使用しない を選択すると、ストリーミングを行いません。

ストリーミング時のエンコードパラメーターは、エンコーダー設定で行います。

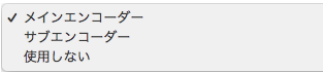

ストリームタイプ

ストリーミング方式を設定します。使用する配信プロトコルを変更するこ とで以降の設定項目が変化します。

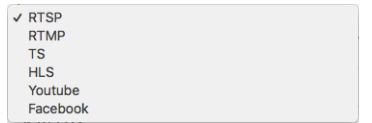

※ Facebook は開発中です。Facebook で配信を行う場合は RTMP から設 定してください。

### 7-2.設定画面と項目

に対して、2 種類の配信設定を行うことができます。

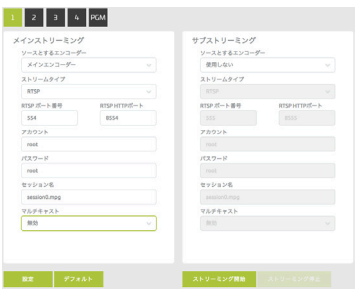

## 7-3.RTSP配信

## 7-4.RTMP配信

ストリームタイプを RTSP に変更すると次のような設定項目が表示されま す。

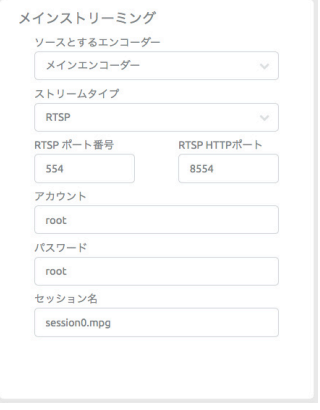

ストリームタイプを RTMP に変更すると次のような設定項目が表示されま す。

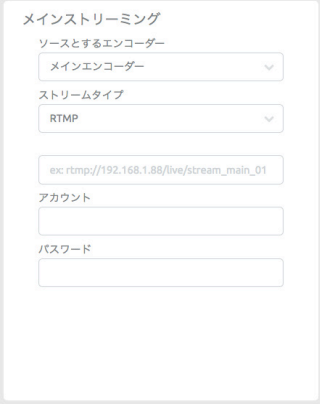

RTSP ポート番号:配信に使用するポート番号を指定します。 RTSP HTTP ポート:RTSP HTTP で使用するポート番号を指定します。 アカウント:ストリームにアクセスする際のアカウント名を指定します。 パスワード:ストリームにアクセスする際のパスワードを指定します。 セッション名:ストリームにアクセスする際のセッション名を指定します。

画面の設定で配信を開始した場合、下記にアクセスすることでストリームを表 示することができます。(本機のIPアドレスは 192.168.2.3になっています。)

rtsp://root:root@192.168.2.3:554/session0.mpg

rtmp 配 信 の 場 合、 配 信 先 の 情 報 を「ex: rtmp://192.168.1.88/live/ stream\_main\_011と薄く表示されている箇所に入力します。配信先のセキュ リティ設定でアカウントとパスワードを設定している場合は、その情報もここ で入力します。

一般的に配信先サーバーの情報は

rtmp://[ サーバーのアドレス ]/[ サービスの指定するアドレス ]/[ ストリー ム名 ] という構成で指定を行います。例えば YouTube であれば

rtmp://a.rtmp.youtube.com/live2/[ ストリーム名 / キーに表示される内 容 ] となります。

## 7-5.TS配信

### 7-6.HLS配信

ストリームタイプを TS に変更すると次のような設定項目が表示されます。 ストリームタイプを HLS に変更すると次のような設定項目が表示されます。

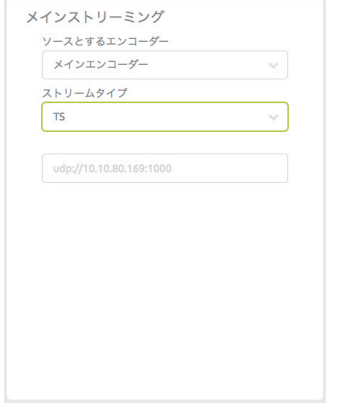

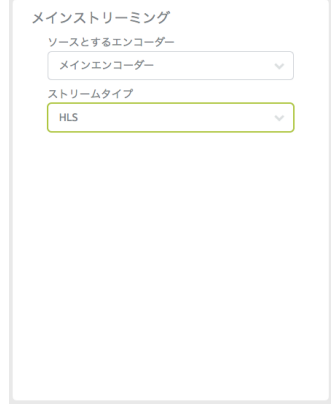

TS 配信時には、配信先とポート番号のアドレスを入力します。

ユニキャストで配信する場合の例(配信先が 192.168.2.6 の場合):

udp://192.168.2.6:49152 マルチキャストで配信する場合の例:

udp://224.0.1.1:65534 アドレスやポートは使用する環境で重複しないように設定する必要があります。 HLS の場合、ストリーミングを開始すると映像を表示するためのアドレスが 表示されます。(本機の IP アドレスが 192.168.2.3 に設定されている場合 の例です。)

http://192.168.2.3/hls9/session0.m3u8

## 7-7.YouTube

YouTube を選択すると、RTMP 配信でストリームキーを設定する代わり に、Google アカウントにエンコーダーを登録してライブ配信を行うこと ができるようになります。

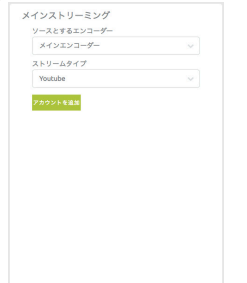

「アカウントを追加」をクリックすると、端末の確認コードが表示されます。

確認コード XXXX-XXXX

同時にポップアップウィンドウで、Google の「端末の接続」画面が表示 されますので、表示されている確認コードを入力してください。

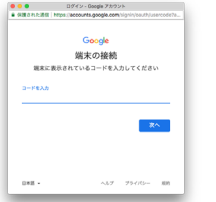

# 8-1.スナップショットの機能について

スナップショット機能は、前面の USB3.0 に接続した USB メモリなどの 記録媒体に静止画を保存する機能です。

CH1 から CH4 までの入力ソースと PGM の 5 種類の入力ソースに対して、 静止画キャプチャを行うかどうか設定することで、前面の静止画キャプチャ ボタンを使って静止画を保存することができるようになります。

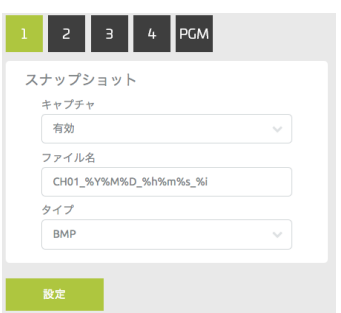

### キャプチャ

選択中のチャンネルの静止画キャプチャを行うかどうかを設定します。

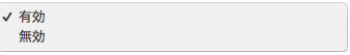

Google アカウント情報を入力することで、本機とアカウントの紐付けが 完了します。

## 8-1.スナップショットの機能について 9-1.0SDについて

### ファイル名

静止画保存時のファイル名を指定することができます。また、以下の変数 を利用することで、日付や時間などを追加することができます。

CH01\_%Y%M%D\_%h%m%s\_%i の場合

CH01 : 記載内容をそのまま追加します。 %Y:年を4桁でファイル名に追加します。 %M:月を2桁でファイル名に追加します。 %D:日を2桁でファイル名に追加します。 %h: 時間を24時間表記でファイル名に追加します。 %m:分をファイル名に追加します。 %s:秒をファイル名に追加します。 %i:ミリ秒をファイル名に追加します。

### タイプ

静止画の保存形式を指定します。

 $\vee$  BMP **JPEG** 

JPEG に変更すると、クオリティの設定項目が追加で表示されます。

OSD 機能は、エンコードする映像に文字や静止画を追加することができる 機能です。

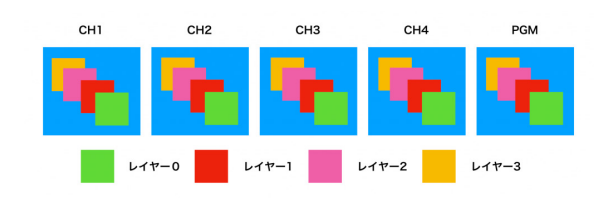

OSD は CH1 から CH5 までの入力ソースと PGM の 5 種類の入力ソース それぞれに対して4レイヤーずつ設定できるようになっています。

OSD の設定について特に制限は行っていないため、レイヤー数、サイズな どを自由に設定することが可能ですが、処理可能な上限を超えた場合には 正しく表示されなくなりますので調整してお使いください。

目安としてはシステム全体の CPU 処理率 80% 以下に抑えることを推奨し ています。

### 9-2.設定画面と項目

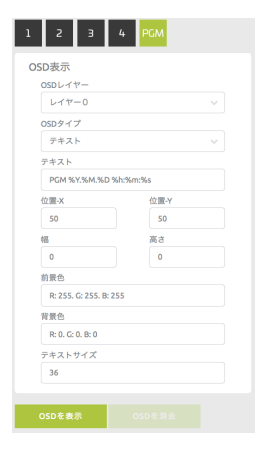

### OSD レイヤー

設定を行うレイヤーを選択します。レイヤー0が一番前に表示され、レイ ヤー3が一番後ろに表示されます。

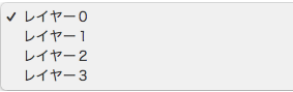

### OSD タイプ

OSD タイプをを選択します。

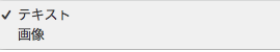

# 9-3.テキストOSDについて

OSD タイプでテキストを選択すると、テキストの入力と、前景色、背景色、 テキストサイズを設定できるようになります。

テキスト

PGM %Y %M %D %h.%m.%s

#### PGM %Y.%M.%D %h:%m:%s

PGM:記載内容をそのまま表示します。 %Y:年を4桁で表示します。 %M:月を2桁で表示します。 %D:日を2桁で表示します。 %h: 時間を24時間表記で表示します。 %m:分を表示します。 %s:秒を表示します。 %i:ミリ秒を表示します。

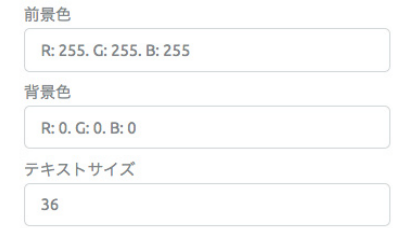

前景色:テキストの色を指定します。 背景色:使用しません。 テキストサイズ:テキストサイズを指定します。

## 9-3.テキストOSDについて

### 色の指定方法

前景色、背景色をクリックすると、カラーピッカーが表示されます。

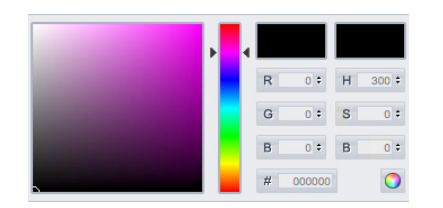

指定したい色を選択し、●ボタンをクリックして確定します。

### 9-4.画像OSDについて

JPEG 形式または PNG 形式の画像を表示することが可能です。

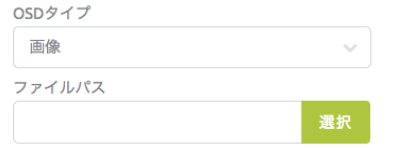

OSD 画面は最大でも 1920 × 1080 ドットとなりますので、使用する画 像サイズはこのサイズ以下で作成することで内部リソースの消費を少なく することができます。

# 9-4.画像OSDについて

OSD の表示位置とサイズは、位置 -X、位置 -Y、幅、高さの項目で指定します。

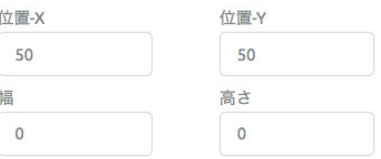

OSD の表示位置とサイズは、位置 -X、位置 -Y、幅、高さの項目で指定します。

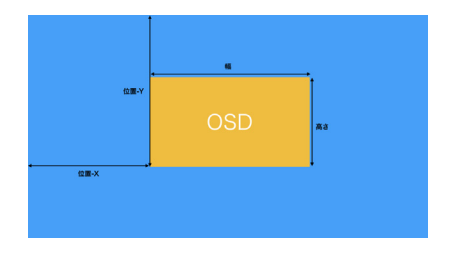

## 10-1.PGMについて

PGM 機能は、CH1 から CH4 の入力を組み合わせて、複数の画面を表示 したり切り替えて表示したりすることができる機能です。PGM 専用のエン コーダーが用意されており、ストリーミング、録画、静止画キャプチャな どの機能を他の CH1 から CH4 の映像ソースと全く同じように使用するこ とができます。

## 10-2.PGMモード

PGM には次の 5 つのモードがあります。

### フルスクリーンモード

選択した任意のチャンネルをフルスクリーンで出力します。

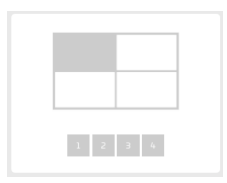

本体前面で操作する場合、PGM モードでこのボタンを選択し、チャンネル ボタンで出力したい映像ソースを選択します。

### ピクチャインピクチャモード

選択した 2 つのチャンネルをピクチャインピクチャで表示します。番号の 左側の 1 から 4 が主画面、右側の 1 から 4 が子画面になります。

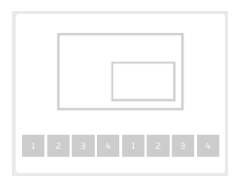

本体前面で操作する場合、PGM モードでこのボタンを選択してください。 LED で緑が点灯している際に選択したものが主画面、青が点灯している際 に選択したものが子画面になります。緑と青はこのボタンを押すことで切 り替えることができます。

### クアッドビューモード 入力された映像を4分割で全て表示します。

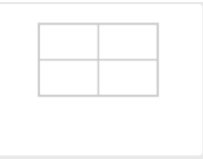

本体前面で操作する場合、PGM モードでこのボタンを選択します。

### ループモード

各チャンネルを自動的にループで切り替えて表示します。

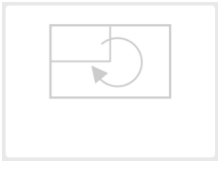

本体前面で操作する場合、PGM モードでこのボタンを選択します。

### ピクチャバイピクチャモード

選択したチャンネルを大きく表示し、それ以外を小さく表示します。

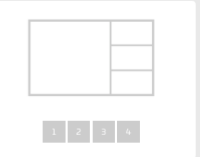

本体前面で操作する場合、PGM モードでこのボタンを選択し、チャンネル ボタンで大きく表示したい映像ソースを選択します。

PGM で縦横比が変化する場合のモードを設定することができます。

**PGM** PGMの表示 拡大 PGM 皆景色 R: 0, G: 0, B: 0

背景色の機能は削除される予定です。

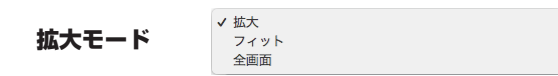

### 色の指定方法

PGM 背景色をクリックすると、カラーピッカーが表示されます。

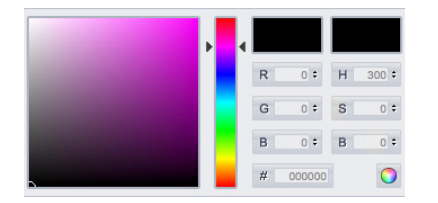

指定したい色を選択し、●ボタンをクリックして確定します。

# 11-1. オーディオミキサー設定

オーディオミキサーでは、PGM チャンネルで使用するオーディオの選択と 音量の調整を行うことができます。

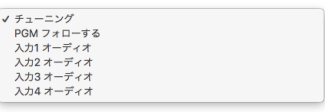

チューニングを選択すると、全てのオーディオチャンネルのボリュームを 個別に設定することができます。

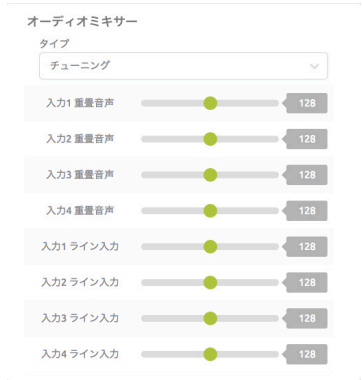

PGM フォローするを選択すると、PGM に表示されている映像のオーディ オが出力されます。

入力 1 〜 4 を選択すると、選択したチャンネルのオーディオを出力します。

## 12-1.モニターについて

ここでは、モニター出力の設定を行います。PGM で選択した映像が HDMI1 と HDMI2/PGM のいずれにも出力されますが、HDMI1 では4画 面のマルチビューに固定したモードで出力することも可能です。 HDMI1 の出力をマルチビューに設定した場合は、PGM の設定にかかわら ず4画面のマルチビューで表示されます。

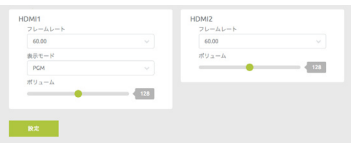

### フレームレート

出力時のフレームレートを設定します。

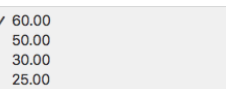

#### 表示モード

表示モードを設定します。(HDMI1 のみ)

マルチビュー  $V$  PGM

マルチビュー:4画面固定表示 PGM:PGM を表示

ボリューム

音声出力のボリュームを調整できます。

## 13-1.システムについて

ここでは、システムに関する様々な設定を行うことができます。

### ネットワーク設定

ネットワークに関する設定を行います。

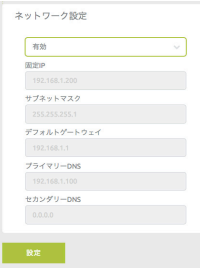

DHCP がデフォルトで有効になっています。特定の IP アドレスで運用す る場合は、無効に設定することで、固定 IP 以下の項目が設定できるように なります。

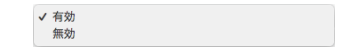

### アカウントとパスワード

Web コンソールにログインするためのアカウントとパスワードを変更する 場合に使用します。

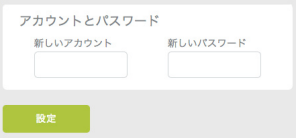

## 13-1.システムについて

### ファームウェア更新

ファームウェアを更新する際に使用します。

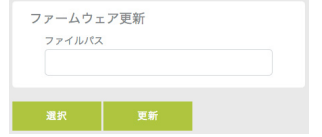

ファームウェア更新を行う場合は、必ず安定したネットワーク環境に接続 して行ってください。また、更新中に電源を切ったり、AC アダプターを抜 いたりするようなことは絶対にしないでください。ファームウェア更新に 失敗した場合、メーカーでの有償修理が必要となることがあります。

### ディスクフォーマット

USB3.0 に接続した記録媒体のフォーマットを行います。

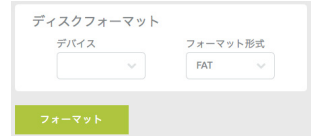

USB デバイスが認識されると、リストに表示されます。フォーマット形式 を選択して、フォーマットをクリックしてください。

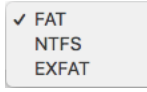

### 時間設定

本機の内部の時計の設定を行います。

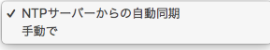

### NTP サーバーからの自動同期

使用したい NTP サーバーを指定してください。 本機は日本標準時 (JST / UTC+9) に自動的に設定されます。

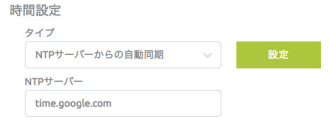

### 手動で

日付と時間を手動で入力してください。

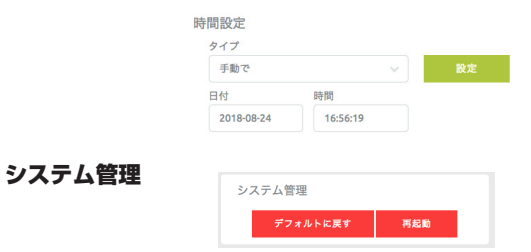

#### デフォルトに戻す

機器の設定を全てデフォルトに戻します。

再起動

再起動を実行します。

## 14-1.ステータス表示について

### 入力情報

入力ソースに関する情報を一覧で確認することができます。

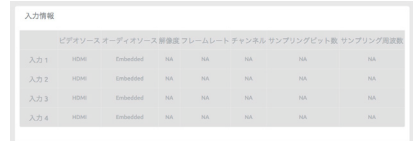

### レコーダーステータス

レコーダーに関するステータスを一覧で確認することができます。

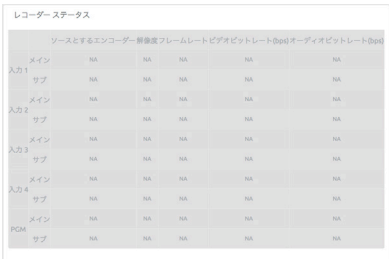

### ストリーミングステータス ストリーミングに関するステータスを一覧で確認することができます。

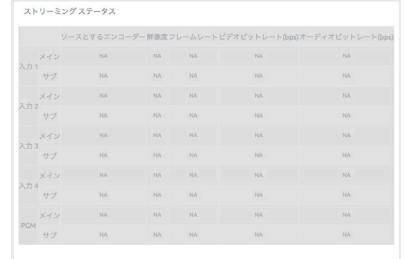

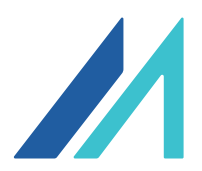

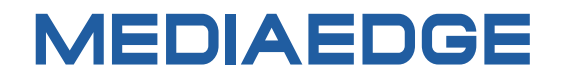

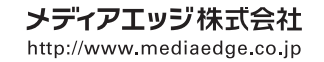

●神戸本社 〒651-0083 神戸市中央区浜辺通5-1-14 神戸商工貿易センタービル 23F TEL:078-265-1551 FAX:078-265-1550 ●東京本部 〒103-0022 東京都中央区日本橋室町3-2-18 海老屋ビル 7F TEL:03-3517-1655 FAX:03-3517-1657 · e-mail:info-mec@mediaedge.co.jp

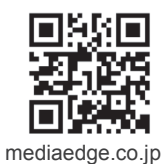